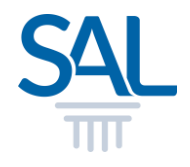

# **How to make Express Payment?**

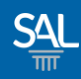

## **STEP 1 of 6**

# ▪ **Login to the Express Payment portal with your SAL Membership No , ID Type and Last 4 Characters of ID. Click Submit.**

<https://customer.sal.sg/Payment/Login>

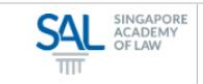

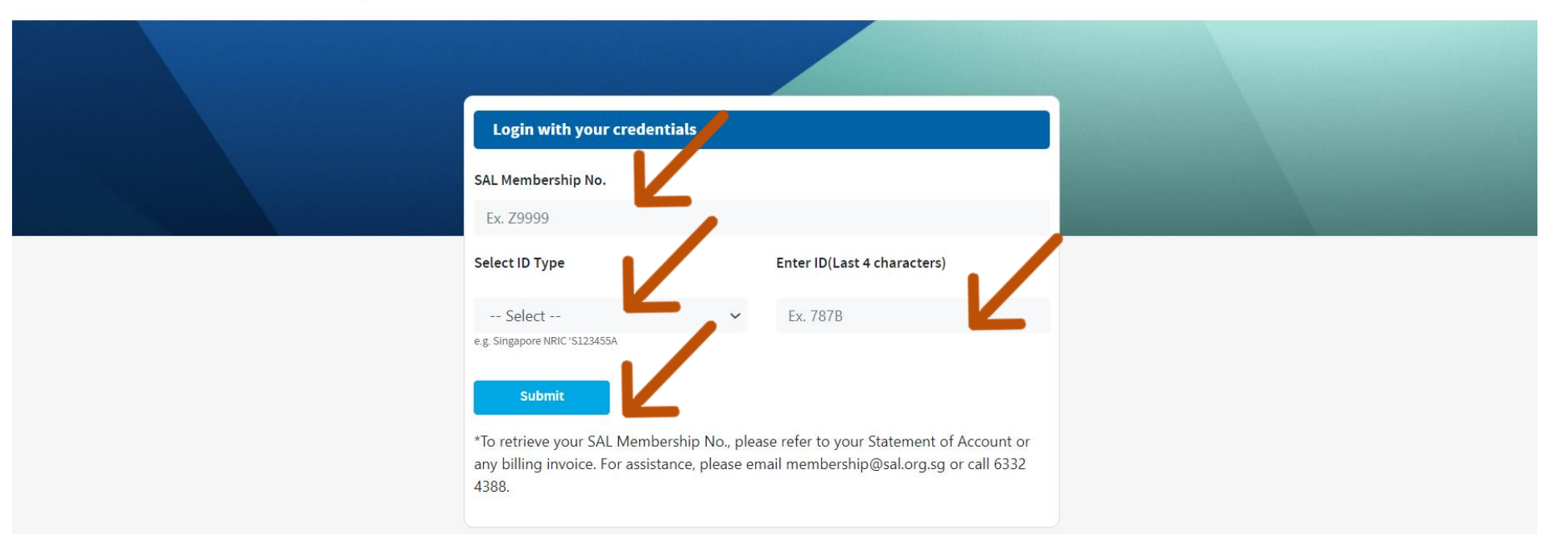

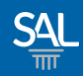

### **STEP 2 of 6**

- **Enter your email address(es) where you wish to receive the payment receipt**
- **Example 1 Select invoice(s) to see details. Click Proceed to Pay to make payment.**

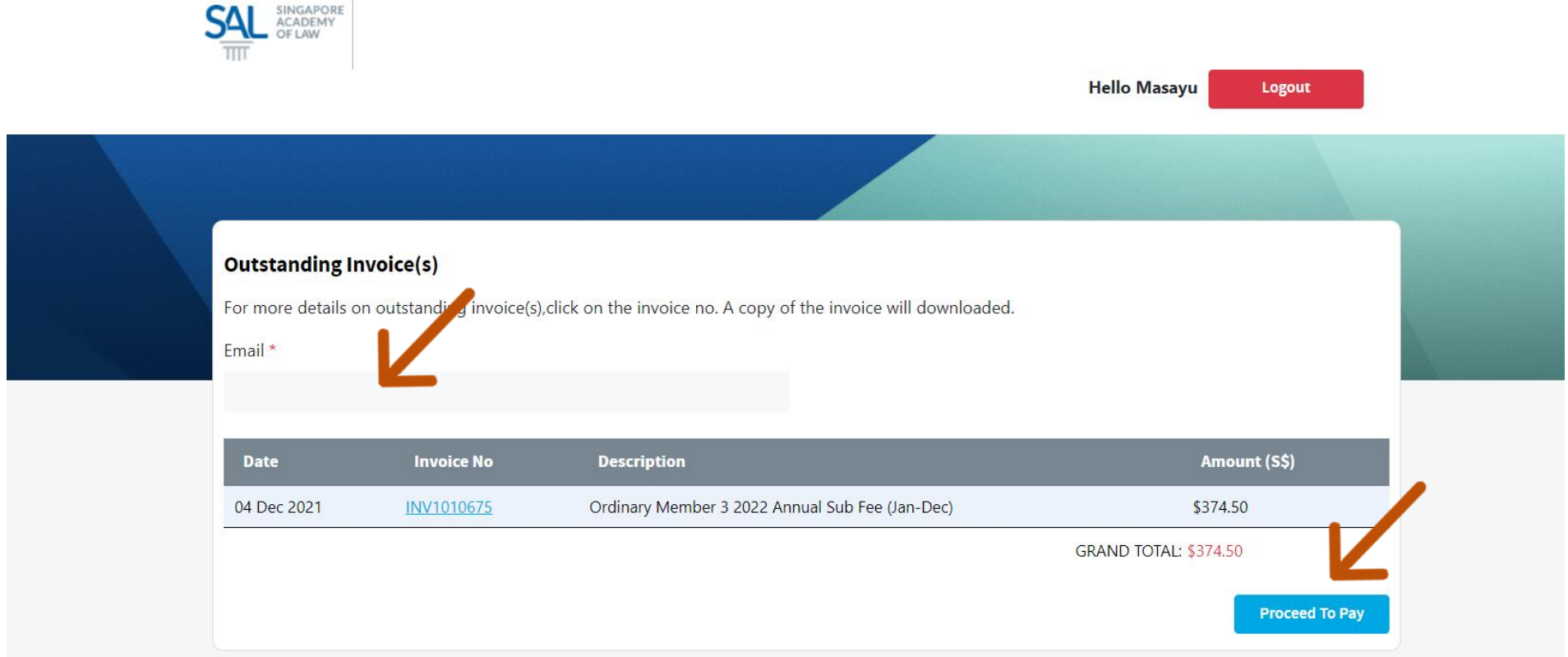

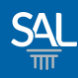

## **STEP 4 of 6**

## ▪ **Fill in the required Credit Card details and click Pay Now**

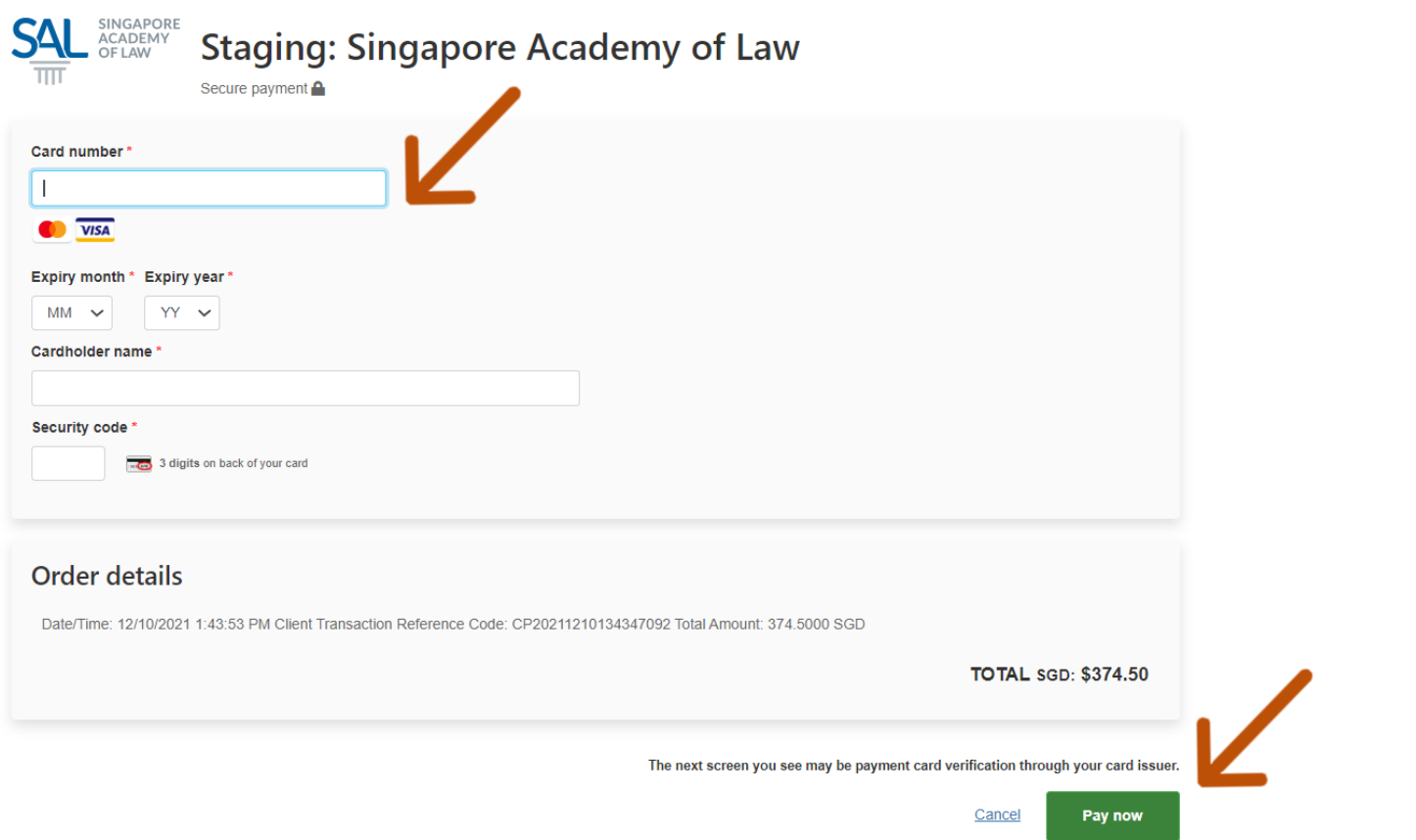

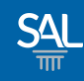

## **STEP 5 of 6**

# ▪ **A payment confirmation will appear.**

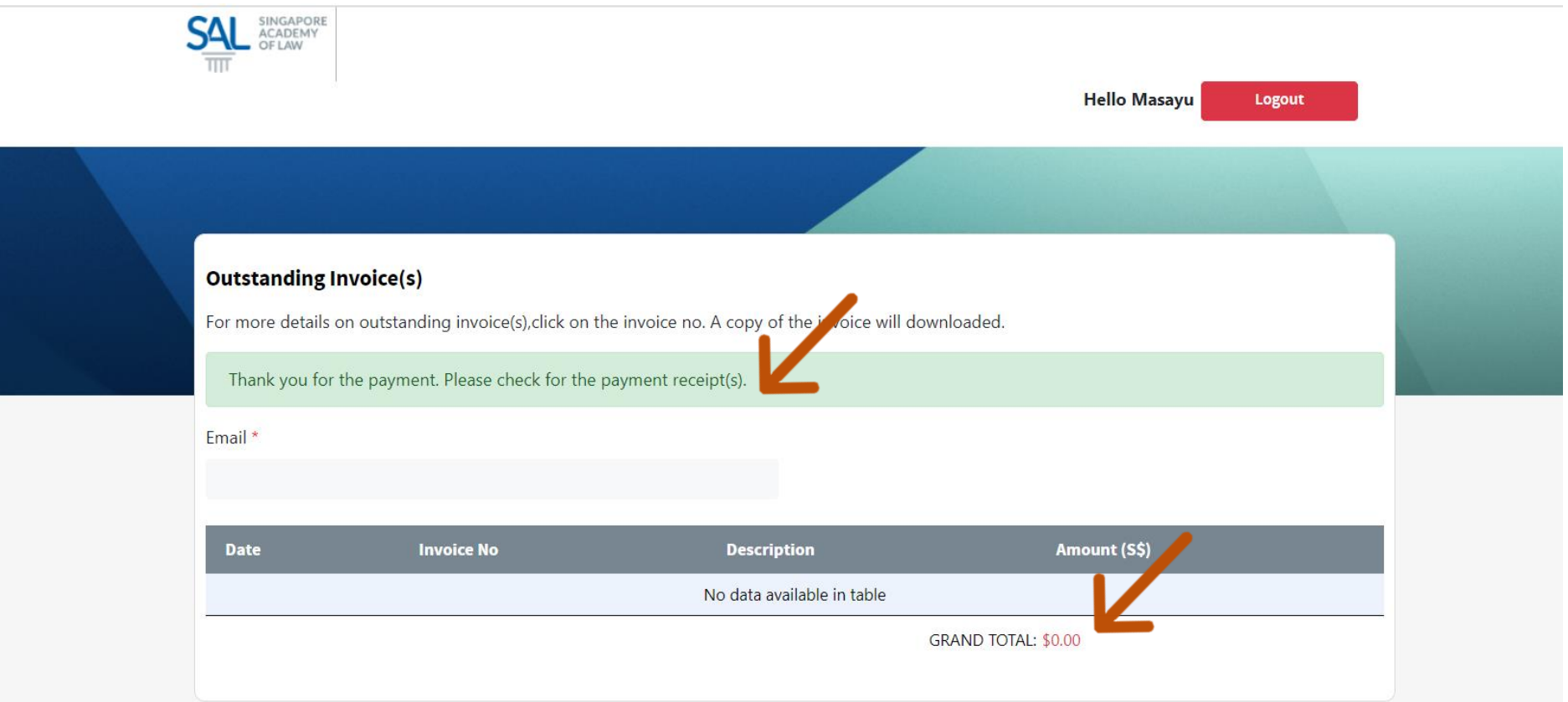

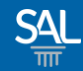

#### **STEP 6 of 6**

# **Example 3 areas in A copy of the payment receipt will be sent to the email address provided earlier.**

From: SAL Membership <membership@sal.org.sg>; Received: Tue Dec 14 2021 10:29:43 GMT+0800 (Singapore Standard Time) To: Masayu <Masayu@mailinator.com>; Cc: Masayu@mailinator.com; Subject: SAL Invoice - INV1010675

Dear Masayu

Thank you for your payment.

Invoice No: INV1010675 Payment Date: 14/12/2021 Amount (SGD): \$374.50

Click here to view the invoice.

Yours Sincerely,

**Member Relations** Singapore Academy of Law 1 Coleman Street, #08-06, The Adelphi, Singapore 179803 +65 6332 4388 | https://www.sal.org.sg